# **Handbuch GAEB-Vergleich**

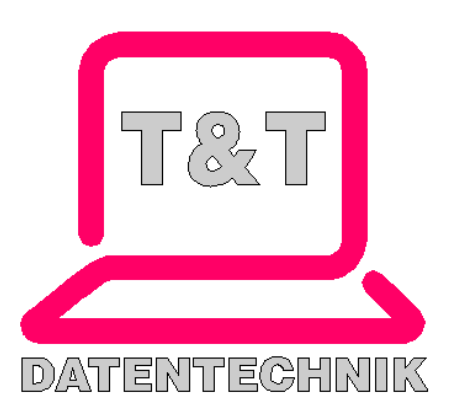

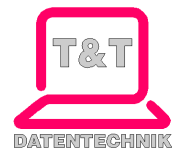

# Inhaltsverzeichnis

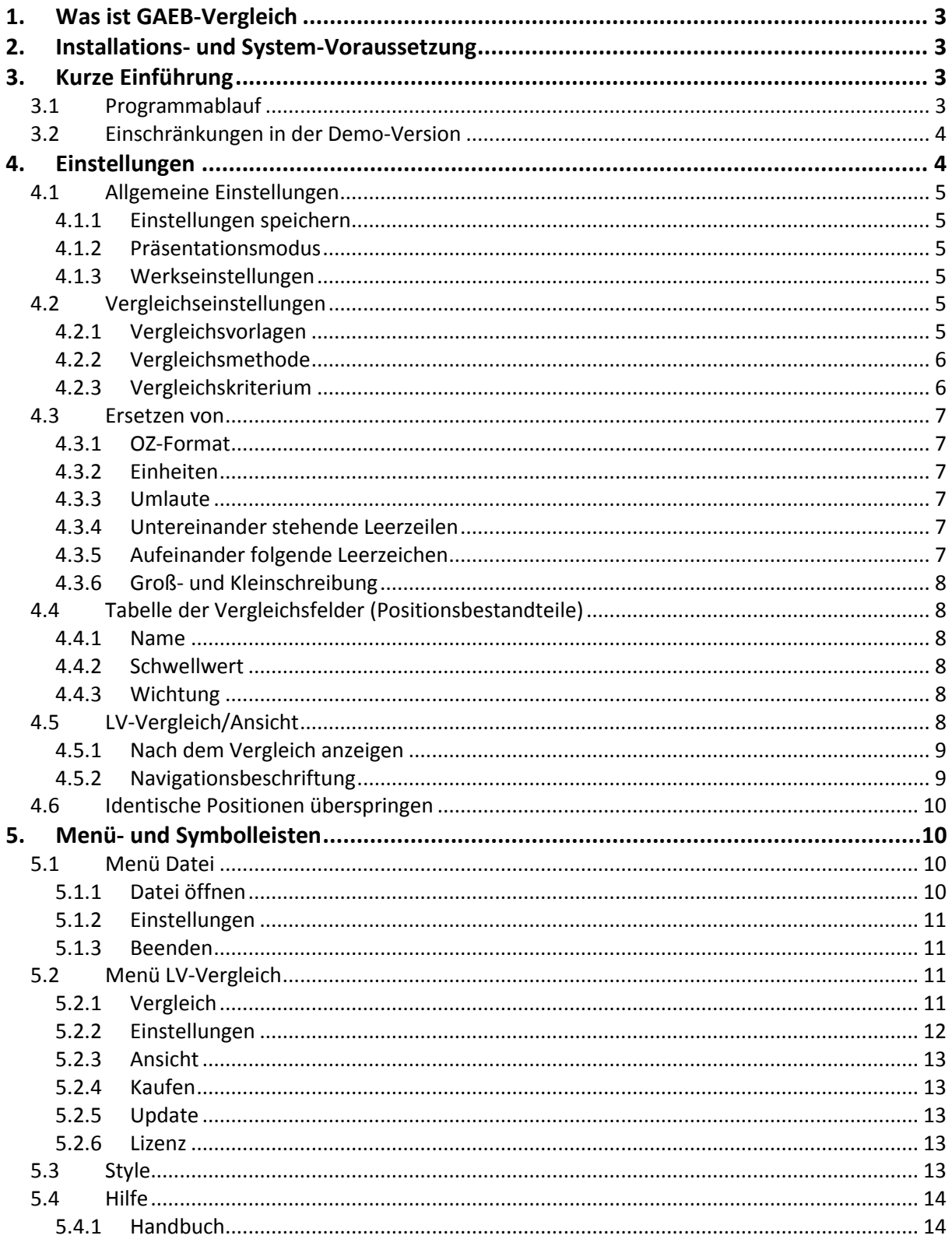

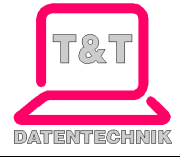

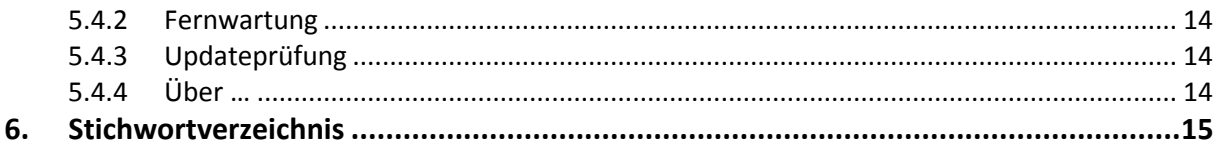

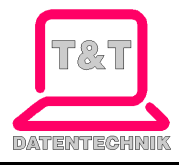

# <span id="page-3-0"></span>**1. Was ist GAEB-Vergleich**

Mit diesem Softwareprogramm können Sie nach Unterschieden zwischen zwei Leistungsverzeichnissen (LV's) suchen und den prozentualen Übereinstimmungsgrad ermitteln. Um ein realistisches Ergebnis zu erhalten, stehen verschiedene Vergleichseinstellungen zur Verfügung. So können Sie beispielsweise festlegen, wie die zu vergleichenden Positionen ermittelt und welche Positionsbestandteile/ Felder miteinander wie verglichen werden sollen. Selbst die Berechnung des Übereinstimmungsgrades können Sie beeinflussen, indem Sie die Wichtung der einzelnen Felder festlegen können.

# <span id="page-3-1"></span>**2. Installations- und System-Voraussetzung**

- Betriebssystem Windows 7 oder höher
- Hauptspeicher mind. 2GB
- Festplattenbedarf mind. 150MB
- MS Framework .Net 4.6 oder höher
- Administratorrechte zur Installation

# <span id="page-3-2"></span>**3. Kurze Einführung**

Beim ersten Start der Software werden Sie aufgefordert, sich zu registrieren. **Hinweis**: Nur nach einer erfolgreichen Registrierung ist eine Nutzung der Software möglich.

## <span id="page-3-3"></span>**3.1 Programmablauf**

Wenn Sie zwei Dateien laden, werden diese Dateien nach den aktuellen Vergleichseinstellungen automatisch verglichen.

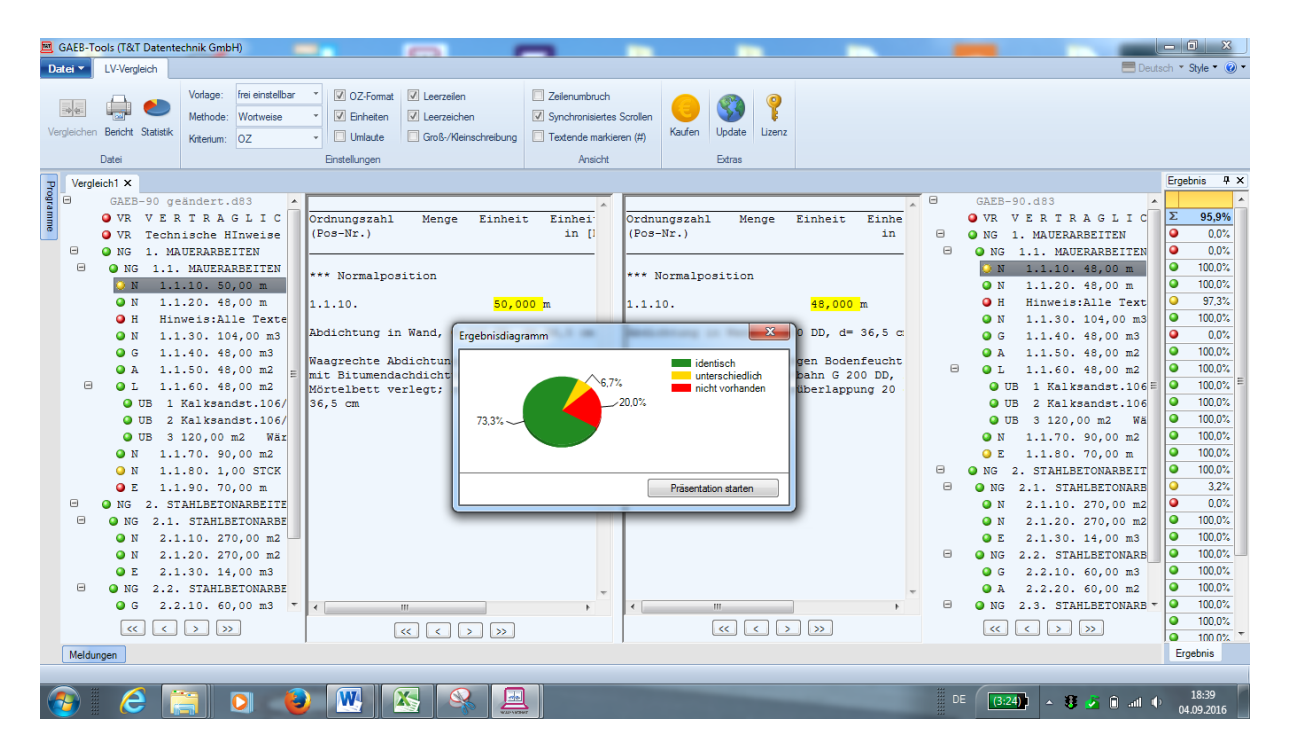

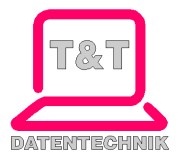

Die Vergleichseinstellungen können durch Auswahl vordefinierter Vorlagen oder mittels der Vorlage "frei wählbar" geändert werden. Danach wird die zuerst geladene Datei im linken Navigationsbereich und die zweite geladene Datei im rechten Navigationsbereich angezeigt. Das Vergleichsergebnis der einzelnen Positionen wird im Ergebnisfenster farblich mit Angabe der prozentualen Übereinstimmung dargestellt:

- $\bullet$  = Positionen sind identisch.
- $\bullet$  = Positionen sind unterschiedlich.
- $\bullet$  = Position wurde nicht verglichen.

Eine Zusammenfassung über den kompletten LV-Vergleich erscheint als Tortendiagramm. Beim Start der Präsentation (Diashow) werden alle Positionen automatisch nacheinander angezeigt, deren Vergleichsergebnis Unterschiede aufweist, bis der Vorgang mittels "ESC" abgebrochen wird oder das Ende erreicht ist. Weiterhin können Sie sich die Ergebnisse des Vergleichs in einem Browser anschauen bzw. ausdrucken.

# <span id="page-4-0"></span>**3.2 Einschränkungen in der Demo-Version**

Haben Sie keine Lizenz für das Programm erworben, wird bei einigen Positionen an unterschiedlicher Stelle die Zeichenfolge **"\*\*\* Demo-Version \*\*\*"** eingefügt. Diese Positionen sind gesperrt (grau dargestellt) und werden auch nicht verglichen. Das Vergleichsergebnis bezieht sich ausschließlich auf nicht gesperrte Positionen. Die mitgelieferten Beispieldateien werden ohne Einschränkung verglichen.

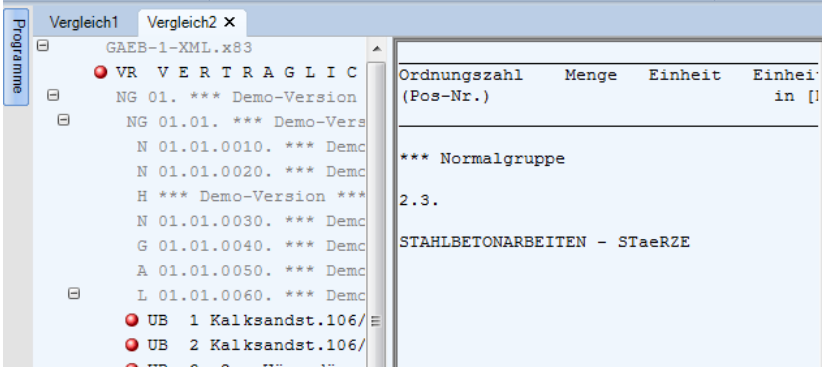

# <span id="page-4-1"></span>**4. Einstellungen**

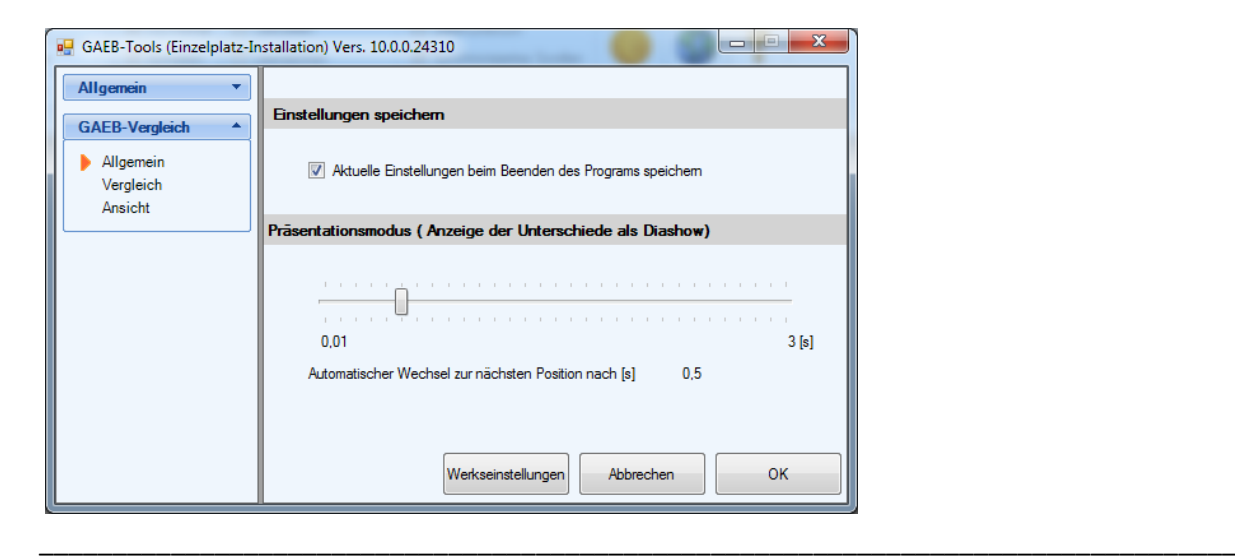

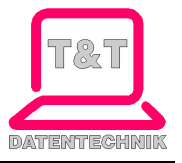

## <span id="page-5-0"></span>**4.1 Allgemeine Einstellungen**

## <span id="page-5-1"></span>**4.1.1 Einstellungen speichern**

#### **Aktuelle Einstellungen beim Beenden des Programms speichern**

 Bei Auswahl dieser Option speichert das Programm beim Beenden die aktuellen Vergleichsund Ansichtseinstellungen und startet beim nächsten Programmstart mit den gespeicherten Einstellungen.

# <span id="page-5-2"></span>**4.1.2 Präsentationsmodus**

 Hier können Sie die Sekunden einstellen, die im Präsentationsmodus mit dem Wechsel zur nächsten Position gewartet wird, um Ihnen die Unterschiede in den einzelnen Positionsvergleichen anzuzeigen.

## <span id="page-5-3"></span>**4.1.3 Werkseinstellungen**

 Hier können Sie alle geänderten Einstellungen zurücksetzen. Achtung: Selbst angelegte Vorlagen gehen verloren.

# <span id="page-5-4"></span>**4.2 Vergleichseinstellungen**

Hier können diverse Vergleichseinstellungen vordefiniert und unter einer Vorlage gespeichert werden.

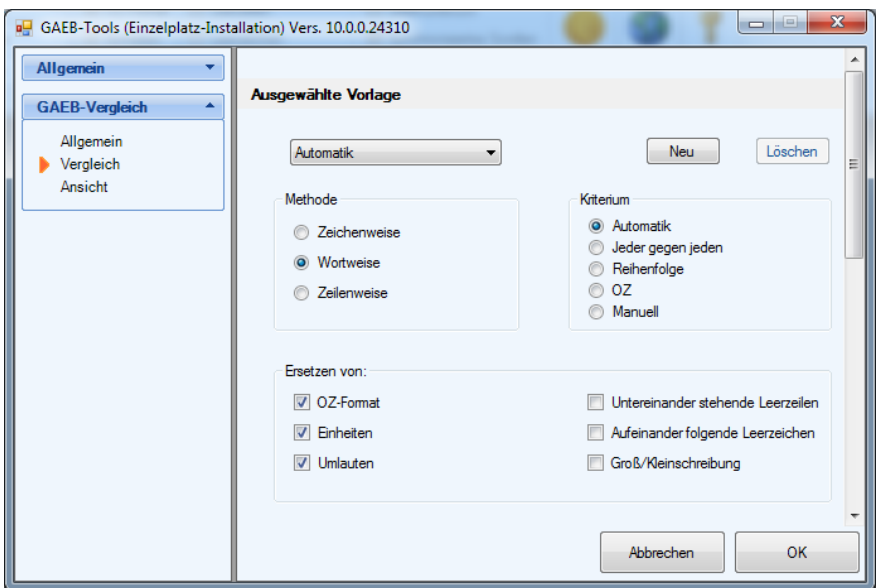

# <span id="page-5-5"></span>**4.2.1 Vergleichsvorlagen**

Eine Vergleichsvorlage ist eine Zusammenstellung von verschiedenen Vergleichseinstellungen unter einem Namen. Hier können Sie neue Vorlagen erstellen, bearbeiten und löschen. Von T&T mitgelieferte Standard-Vorlagen können weder gelöscht noch bearbeitet werden. Ausnahme ist die Vorlage "frei einstellbar". Beim Programmstart wird die Vergleichsvorlage verwendet, die unter "ausgewählte Vorlage" eingestellt ist. Es werden 6 Vorlagen mitgeliefert:

Automatik

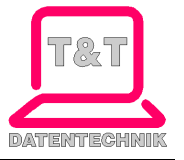

- Frei einstellbar
- Jeder gegen Jeden
- Manuell
- OZ
- <span id="page-6-0"></span>• Reihenfolge

## **4.2.2 Vergleichsmethode**

Die Methode bestimmt, ob der zu vergleichende Text zeichenweise, wortweise oder zeilenweise verglichen wird. Wird beispielsweise ein Text wortweise verglichen, reicht ein unterschiedliches Zeichen aus, um das ganze Wort als unterschiedlich zu bewerten. In diesem Fall wird das ganze Wort farblich markiert.

# <span id="page-6-1"></span>**4.2.3 Vergleichskriterium**

Das Vergleichskriterium bestimmt, welche Positionen des linken LV's mit welchen Positionen des rechten LV's verglichen werden. Es stehen Ihnen 5 unterschiedliche Kriterien zur Auswahl:

## **4.2.3.1 Reihenfolge**

Hier werden die LV-Elemente der Reihe nach verglichen; d.h. es wird die erste Position des linken LVs mit der ersten Position des rechten LVs verglichen, dann die zweite Position des linken LVs mit der zweiten Position des rechten LVs usw. bis das LV-Ende erreicht ist. Bei dieser Methode kann es vorkommen, dass "Äpfel" mit "Birnen" verglichen werden, z.B. ein Hinweistext mit einer Bedarfsposition.

## **4.2.3.2 OZ (Ordnungszahl)**

Hier werden Positionen mit der gleichen Ordnungszahl getrennt nach Teilleistungen (z.B. Normalposition) oder Gruppenstufen (z.B. Titel) verglichen.

- $\bullet$  Teilleistungen: Art = N, G, A, E, M, Z, S, L, UB, B, W, P, K
- LV-Gruppen: Art = LO, NG, GG, AG

Positionen ohne OZ werden nicht verglichen.

Dazu gehören: Art = H, VR, AB, BA

## **4.2.3.3 Jeder gegen Jeden**

Jede Position im linken LV wird mit jeder Position im rechten LV verglichen und die erst gefundene Position mit der höchsten Übereinstimmung als Ergebnis angezeigt. Bei diesem Kriterium ist die Vergleichszeit am längsten.

## **4.2.3.4 Automatik**

Hier wechselt das Vergleichskriterium in Abhängigkeit von den zu vergleichenden Positionen.

Für Positionen mit einer OZ wird das Kriterium "OZ" angewendet.

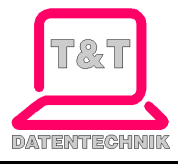

• Für Positionen ohne OZ wird das Kriterium "Jeder gegen Jeden" angewendet.

## **4.2.3.5 Manuell**

Hier können Sie einzelne Positionen links und rechts miteinander vergleichen. Wenn Sie eine Position im linken LV ausgewählt haben, und dann auf eine beliebige Position im rechten LV klicken, werden diese Positionen miteinander verglichen und der Übereinstimmungsgrad im Ergebnisfenster angezeigt.

# <span id="page-7-0"></span>**4.3 Ersetzen von**

Mit den Ersetz-Optionen kann ein Vergleich auf die individuellen Eigenheiten eines LVs angepasst werden.

# <span id="page-7-1"></span>**4.3.1 OZ-Format**

Hier wird das Format der OZ angeglichen, indem eine Reduktion der Stelligkeit erfolgt sowie führende Nullen und Leerzeichen gelöscht werden. Bsp. Aus "01.01. 10" wird "1.1.10".

# <span id="page-7-2"></span>**4.3.2 Einheiten**

Hier wird die unterschiedliche Schreibweise von Einheiten angeglichen, indem diese gemäß der Einheiten-Ersetzungstabelle ersetzt werden. Diese Tabelle kann von Ihnen im Menü "Datei/ Einstellungen" bearbeitet / ergänzt werden.

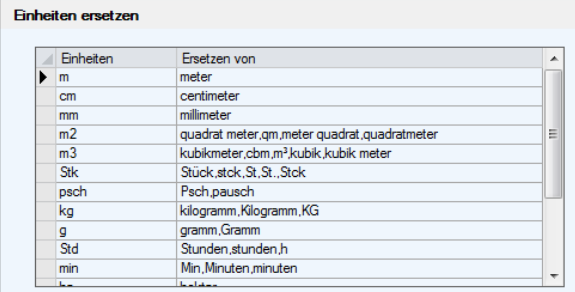

# <span id="page-7-3"></span>**4.3.3 Umlaute**

Es werden alle Umlaute ersetzt, damit die unterschiedlichen Schreibweisen keinen Einfluss auf den Vergleich haben. Bsp.: "Ä" ist dann dasselbe wie "Ae".

# <span id="page-7-4"></span>**4.3.4 Untereinander stehende Leerzeilen**

Untereinander stehende Leerzeilen werden durch eine Leerzeile ersetzt.

# <span id="page-7-5"></span>**4.3.5 Aufeinander folgende Leerzeichen**

Aufeinander folgende Leerzeichen werden durch ein Leerzeichen ersetzt.

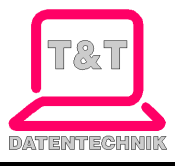

# <span id="page-8-0"></span>**4.3.6 Groß- und Kleinschreibung**

Beim Vergleich wird zwischen Groß- und Kleinbuchstaben unterschieden.

# <span id="page-8-1"></span>**4.4 Tabelle der Vergleichsfelder (Positionsbestandteile)**

Eine LV-Position besteht aus vielen kleinen Bestandteilen (Feldern), deren Inhalt je nach Verwendung eine unterschiedliche Bedeutung zukommt. Mit den folgenden Optionen kann die Berechnung des Übereinstimmungsgrades an die individuellen Bedürfnisse angepasst werden.

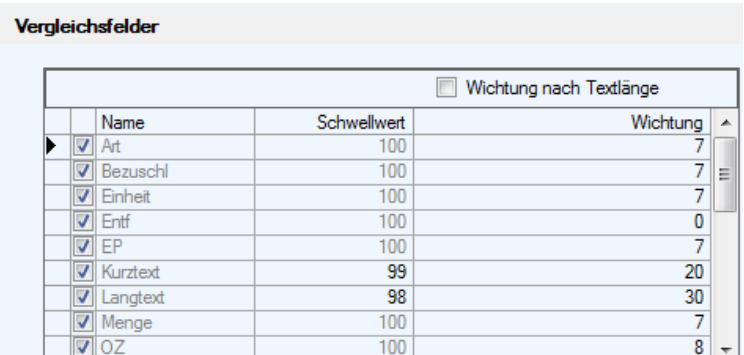

# <span id="page-8-2"></span>**4.4.1 Name**

Hier können Sie auswählen, welche Bestandteile/ Inhalte einer Position verglichen werden sollen.

## <span id="page-8-3"></span>**4.4.2 Schwellwert**

Für Kurz- und Langtext kann ein Schwellwert angegeben werden. Dieser legt fest, ab welcher prozentualen Übereinstimmung der Text als identisch interpretiert werden soll.

# <span id="page-8-4"></span>**4.4.3 Wichtung**

Sie können für jeden Positionsbestandteil eine Wichtung angeben, mit welcher der Teil in die Gesamtberechnung der Position eingeht. Ist der Bestandteil für den Vergleich nicht ausgewählt, wird die Wichtung ignoriert.

Alternativ zu einer festgelegten Wichtung kann diese auch dynamisch über die Zeichenlänge des Positionsbestandteils festgelegt werden (Wichtung nach Textlänge).

# <span id="page-8-5"></span>**4.5 LV-Vergleich/Ansicht**

Hier können Sie die Darstellung der Navigationsansicht auf Ihre Bedürfnisse einstellen:

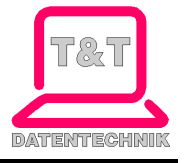

#### GAEB-Vergleich 
Stand: 08.09.2016

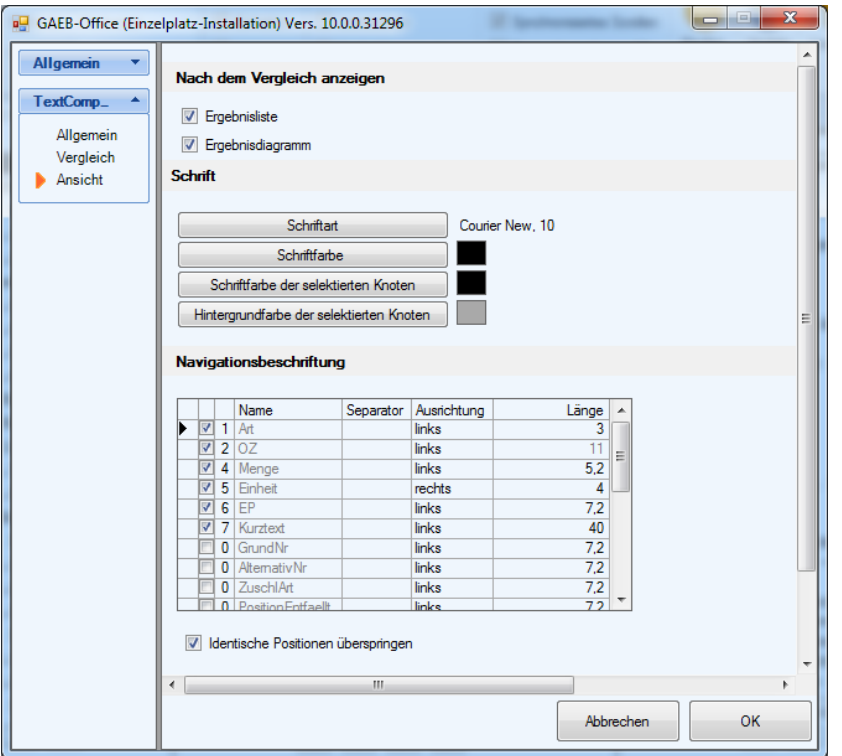

# <span id="page-9-0"></span>**4.5.1 Nach dem Vergleich anzeigen**

#### **Ergebnisliste**

Zeigt nach dem Vergleich automatisch die Ergebnisse in einer Ergebnisliste an.

#### **Ergebnisdiagramm**

Zeigt nach dem Vergleich automatisch die Gesamtergebnisse in einem Tortendiagramm an.

#### **Schrift**

 Hier können Sie die Schriftart, -größe, -farbe und Hintergrundfarbe für das Textfenster und den Navigationsbereich festlegen.

## <span id="page-9-1"></span>**4.5.2 Navigationsbeschriftung**

#### **Name**

 Durch Anhaken der Checkbox können Sie die Positionsbestandteile auswählen, die in dem Navigationsbereich angezeigt werden sollen. Die Reihenfolge bestimmen Sie durch Angabe der laufenden Nummer in der Spalte zwischen Checkbox und Name.

#### **Separator**

 Durch Angabe eines bzw. mehrerer Trennzeichen können Sie festlegen, wie die Positionsbestandteile voneinander getrennt werden sollen.

#### **Ausrichtung**

 Geben Sie hier an, ob der Bestandteil linksbündig, rechtsbündig oder zentriert angezeigt werden soll.

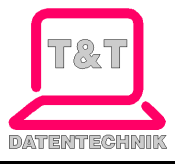

#### **Länge**

 Mit der Länge bestimmen Sie das Anzeigeformat. Eine Zahl gibt die Anzahl der angezeigten Zeichen an. Zwei Zahlen mit Punkt getrennt bestimmen die Formatierung einer Dezimalzahl, wobei die Zahl vor dem Punkt die Gesamtzahl aller Ziffern angibt und die Zahl nach dem Punkt die Anzahl der Nachkommastellen. Bsp. "5.2" formatiert die Zahl "768,3" in "768,30"

# <span id="page-10-0"></span>**4.6 Identische Positionen überspringen**

Hiermit steuern Sie, ob beim Klicken auf die Buttons im Navigationsbereich identische Positionen übersprungen werden sollen oder nicht.

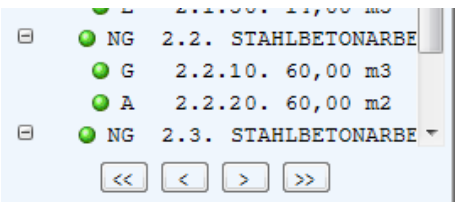

# <span id="page-10-1"></span>**5. Menü- und Symbolleisten**

## <span id="page-10-2"></span>**5.1 Menü Datei**

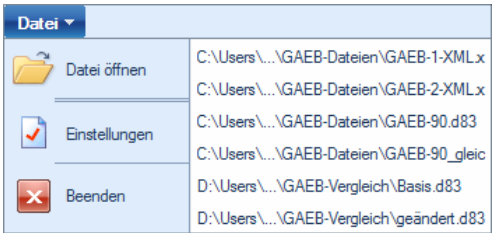

Im rechten Bereich werden Ihnen die zuletzt ausgewählten Dateien angezeigt, welche Sie mittels Doppelklick wieder laden können.

# <span id="page-10-3"></span>**5.1.1 Datei öffnen**

Nach Auswahl von "Datei öffnen" können Sie die zu vergleichenden Dateien durch Mehrfachselektion auswählen. Haben Sie nur eine Datei ausgewählt, erscheint anschließend der "Datei öffnen"- Dialog erneut, um die zweite Datei auszuwählen. Wurden zwei Dateien ausgewählt, werden diese automatisch entsprechend der aktuellen Einstellungen miteinander verglichen.

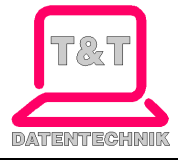

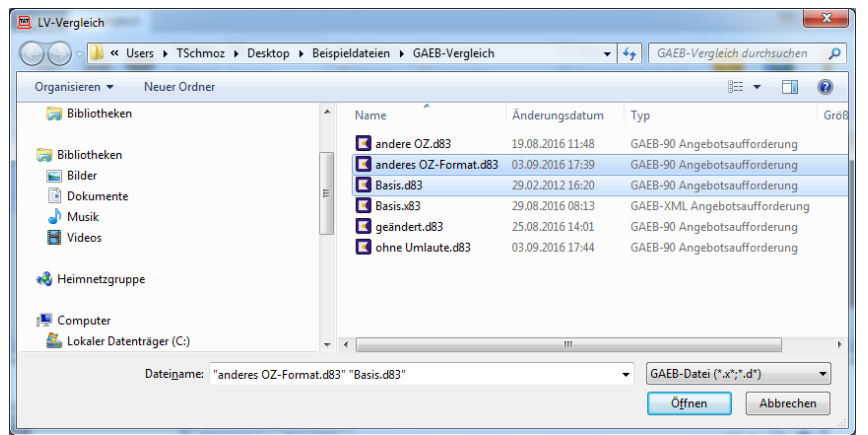

## <span id="page-11-0"></span>**5.1.2 Einstellungen**

• Siehe [Einstellungen](#page-4-1)

#### <span id="page-11-1"></span>**5.1.3 Beenden**

Alle geöffneten Vergleiche werden geschlossen und das Programm wird beendet.

#### <span id="page-11-2"></span>**5.2 Menü LV-Vergleich**

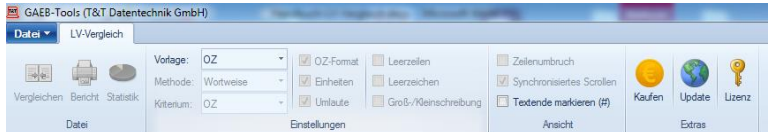

# <span id="page-11-3"></span>**5.2.1 Vergleich**

## **5.2.1.1 Vergleichen**

Mit Auswahl einer neuen Vergleichsvorlage wird der Vergleich automatisch gestartet. Ausnahme ist die Vorlage "frei einstellbar", da hier die Vergleichseinstellungen beliebig angepasst werden können. Ist alles wie gewünscht eingestellt, muss der Vergleich über den Button "Vergleich" neu gestartet werden.

#### **5.2.1.2 Bericht**

Um die Vergleichsergebnisse auch schriftlich zu dokumentieren, können Sie diese als Bericht im Browser ausgeben und drucken. Wir empfehlen einen Browser mit HTML-5 Unterstützung (momentan Google-Chrome). Dies ermöglicht Ihnen die Parameter und Details ein- und auszuklappen.

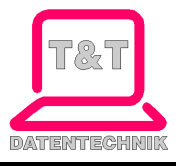

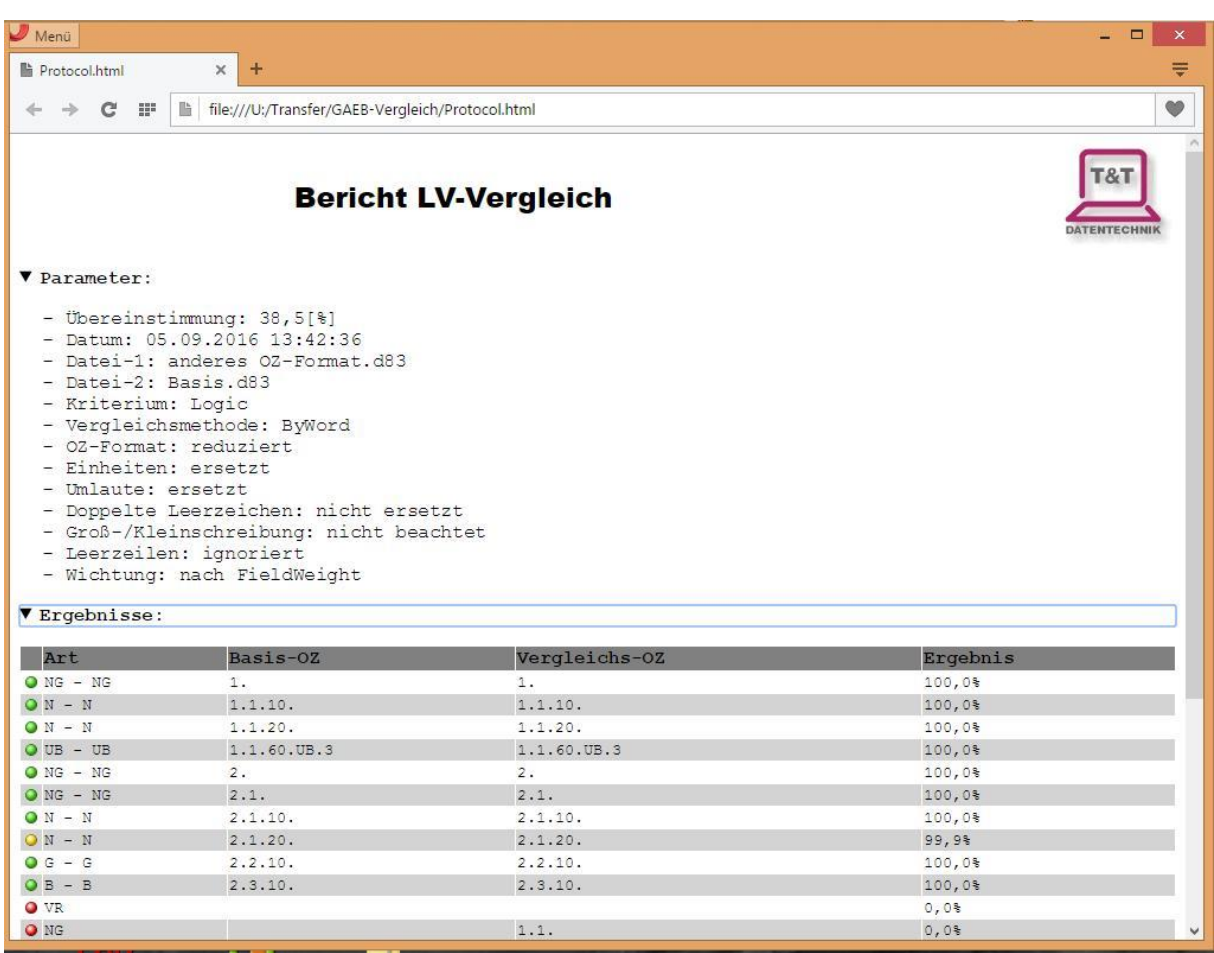

## **5.2.1.3 Statistik**

Die Statistik zeigt Ihnen das Gesamtergebnis des Vergleiches in einem Tortendiagramm an und ermöglicht die Präsentation der Unterschiede in Form einer Diashow.

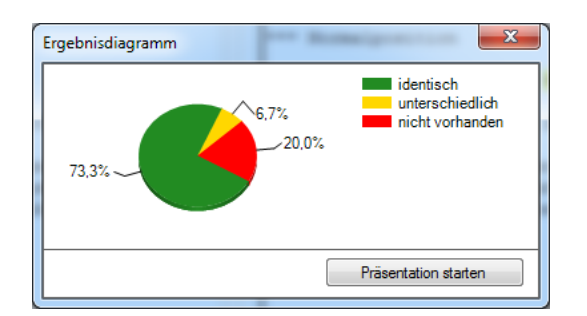

## <span id="page-12-0"></span>**5.2.2 Einstellungen**

Wählen Sie die Vorlage "frei einstellbar" können Sie die angezeigten Vergleichseinstellungen ändern. Im Anschluss klicken Sie auf "Vergleichen", um diese auf die aktuellen LVs anzuwenden. Eine detaillierte Beschreibung der Einstellungen finden Sie unter: [Einstellungen](#page-4-1)

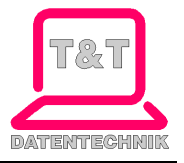

# <span id="page-13-0"></span>**5.2.3 Ansicht**

# **5.2.3.1 Zeilenumbruch**

Die Option bricht im Textfenster die Zeilen um, wenn diese nicht vollständig dargestellt werden können. Ist diese Option nicht gewählt, erscheint eine horizontale Bildlaufleiste.

# **5.2.3.2 Synchronisiertes Scrollen**

Um den Text der beiden Textfenster besser miteinander vergleichen zu können, wird beim synchronisierten Scrollen immer die jeweilige Bildlaufleiste in beiden Textfeldern bewegt.

# **5.2.3.3 Textende markieren (#)**

Befinden sich am Textende mehrere Leerzeilen, können diese nicht farblich dargestellt werden. Haben zwei Texte unterschiedlich viele Leerzeilen am Textende, wird die Position als unterschiedlich markiert (sofern die Option "Leerzeilen" nicht ausgewählt ist), im Text selbst sind aber keine Unterschiede erkennbar. Durch eine Textendemarkierung werden die Unterschiede sichtbar.

# <span id="page-13-1"></span>**5.2.4 Kaufen**

<span id="page-13-2"></span>Link zu unserem Online-Shop auf unsere Webseit[e www.de.gaeb-vergleich.t-t.de.](www.de.gaeb-vergleich.t-t.de.)

# **5.2.5 Update**

<span id="page-13-3"></span>Bietet die Möglichkeit zum Download neuerer Programmversionen.

## **5.2.6 Lizenz**

<span id="page-13-4"></span>Geben Sie hier Ihre Lizenznummer ein, welche Sie mit dem Kauf der Software erhalten haben.

## **5.3 Style**

Stellt die Anzeige in vorgegebenen Windows-Farbpaletten dar: Office2010(blau), Office2010(silber), Office2010(schwarz).

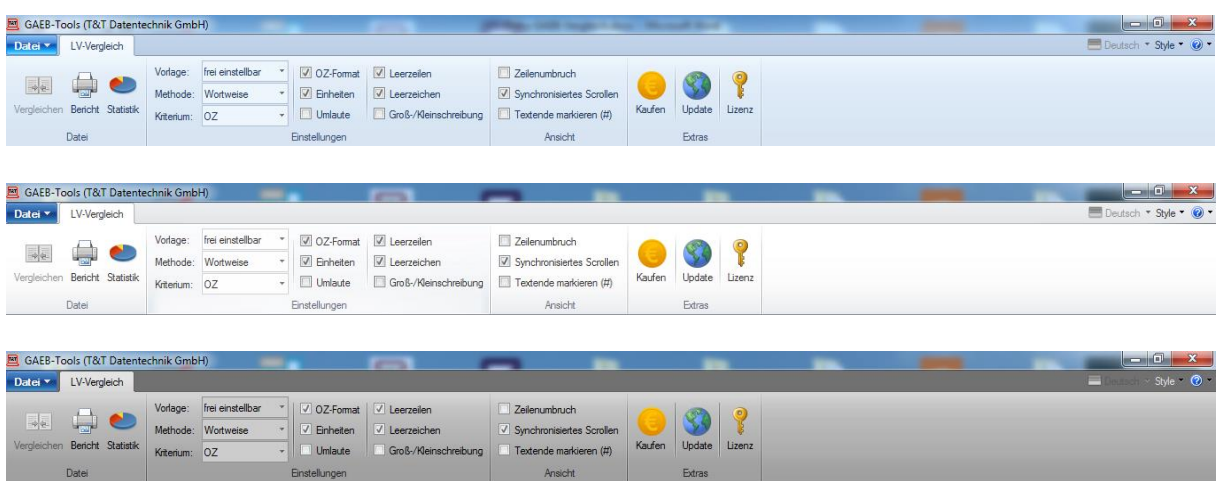

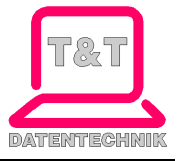

## <span id="page-14-0"></span>**5.4 Hilfe**

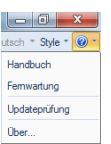

# <span id="page-14-1"></span>**5.4.1 Handbuch**

<span id="page-14-2"></span>Zeigt das Handbuch als PDF an (vorausgesetzt, ein PDF-Reader ist installiert).

# **5.4.2 Fernwartung**

Startet das Fernwartungsprogramm "FastViewer". Damit haben wir die Möglichkeit, uns auf Ihren Computer zu schalten, sofern Sie den Zugriff aktiv bestätigen. Eine unbeaufsichtigte Fernsteuerung ist nicht möglich.

# <span id="page-14-3"></span>**5.4.3 Updateprüfung**

<span id="page-14-4"></span>Sieh[e Update](#page-13-2)

# **5.4.4 Über …**

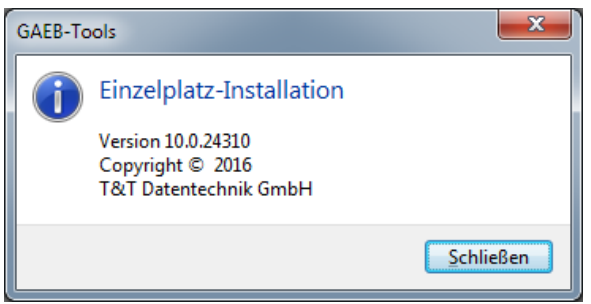

Gibt Informationen zum Programm.

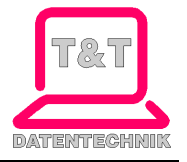

# <span id="page-15-0"></span>**6. Stichwortverzeichnis**

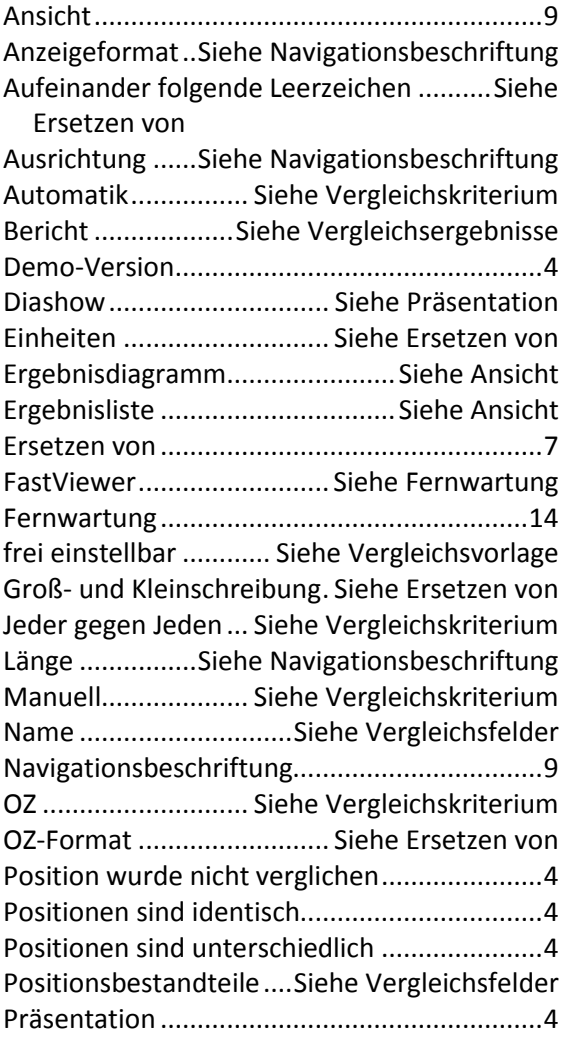

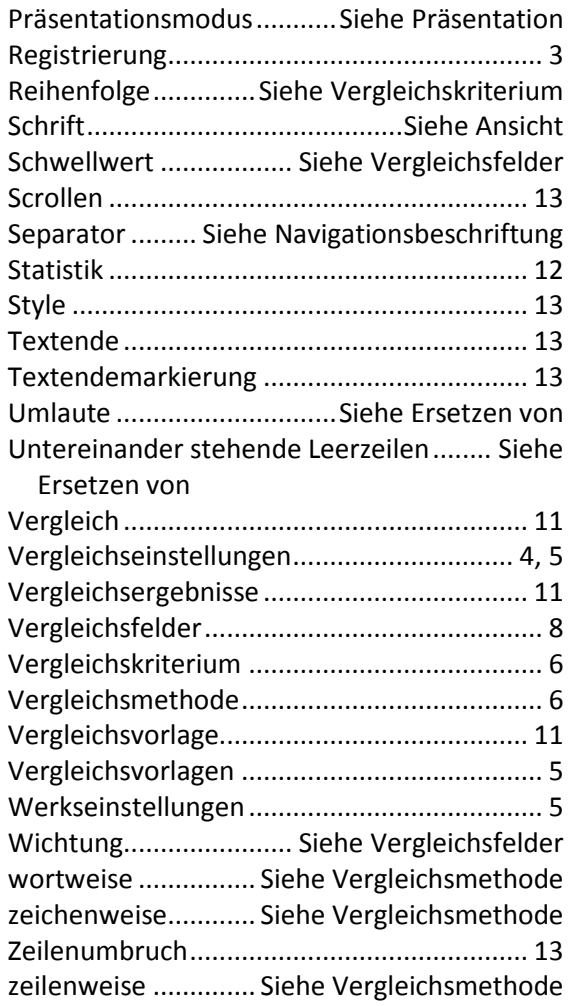